## **Ghidul fluxului editorial - adaugare utilizatori**

SCIPIO – SCIENTIFIC PUBLISHING & INFORMATION Romanian Editorial Platform

.

Adaugarea membrilor echipei redactionale este, probabil, cel mai important pas ce trebuie efectuat dupa ce revista stiintifica a fost creata. Exista 2 metode prin care putem adauga utilizatori unei echipe:

- a) Afilierea unui utilizator existent.
- b) Crearea unui utilizator nou, afiliat organizatiei. (revistei)

Odata ce avem un utilizator afiliat trebuie sa ii atribuim un rol in cadrul echipei ( recenzent, paginator, corector, corector paginator ).

## I. Afilierea unui utilizator existent

Accesam pagina revistei folosind contul de redactor sef (chief editor).

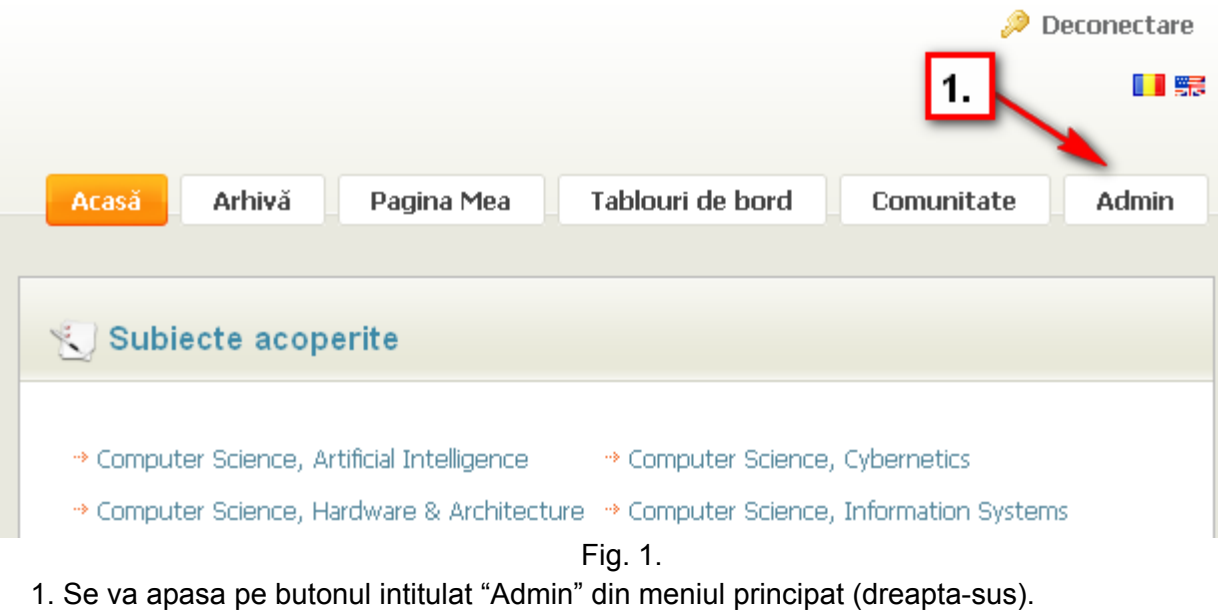

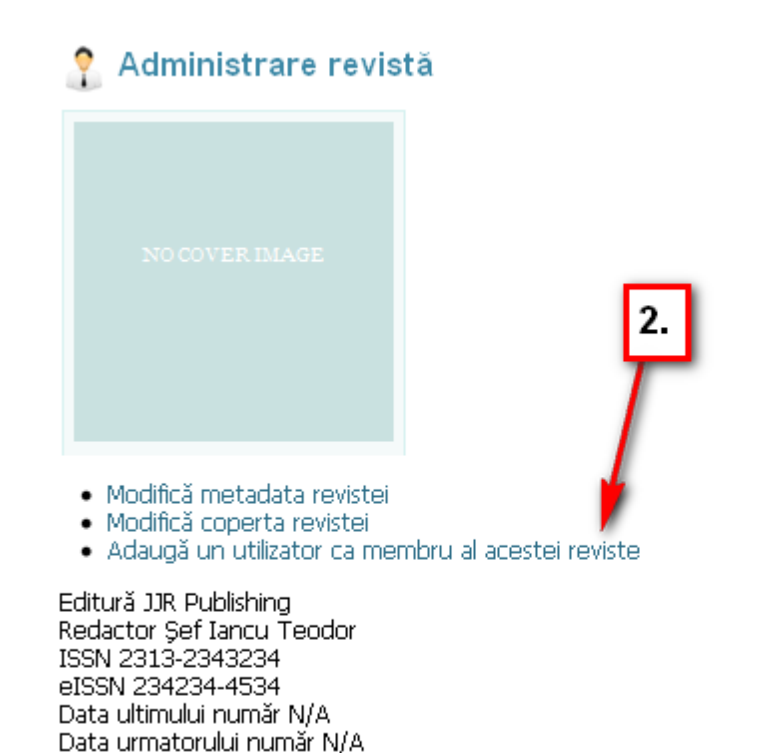

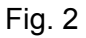

- 2. Se va selecta optiunea "Adaugă un utilizator ca membru al acestei reviste".
- 3. Introducem email-ul utilizatorului dorit.
- II. Crearea unui utilizator nou, afiliat organizatiei.

Accesam pagina revistei folosind contul de redactor sef (chief editor).

1. Intram in "Panoul de control"

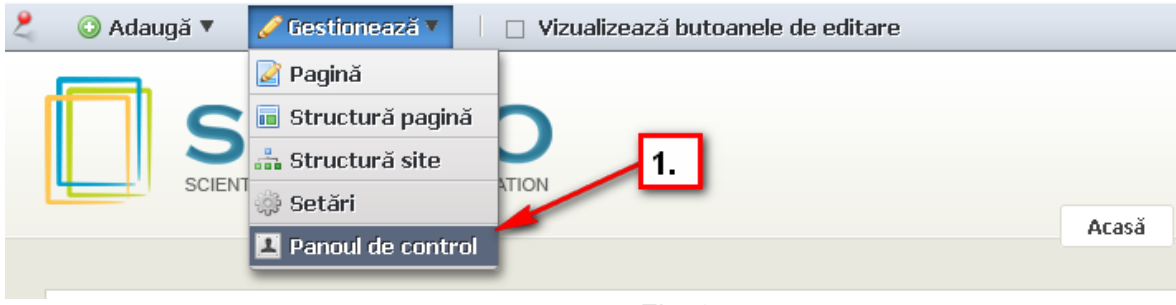

Fig. 3

2. Click pe Organizatii.

| ← Inapoi la Journal of diacritics             |                            |                     |                       | <sup>↑</sup> Accesează         |                           | <b>Jancu Teodor (Deconectare)</b> |
|-----------------------------------------------|----------------------------|---------------------|-----------------------|--------------------------------|---------------------------|-----------------------------------|
| <b>Panoul de control</b>                      |                            |                     |                       |                                |                           |                                   |
|                                               |                            |                     |                       | Modifică                       |                           |                                   |
| Organizatii<br><b>Control Panel</b><br>Portal |                            |                     |                       | Gestionează pagini             |                           |                                   |
| I lancu Teodor<br>E                           | Organizații ®              |                     |                       | Gestionează echipe             |                           |                                   |
| <b>&amp;</b> Contul meu                       |                            |                     |                       | Atribuie roluri utilizatorilor |                           |                                   |
| <b>u</b> Journal of diacritics ▼<br>$\equiv$  | Afișează tot<br>感          | 3.                  |                       | Atribuie membri                |                           |                                   |
| <b>R</b> Pagini                               | diacritics                 | Caută               |                       | Adaugă utilizator              |                           |                                   |
| Continut web                                  | Avansată »                 |                     |                       | Vizualizează utilizatori       |                           |                                   |
| Bibliotecă de documente                       |                            |                     |                       | Adaugă Organizație obișnuită   |                           |                                   |
| Galerie imagini                               |                            |                     |                       |                                |                           |                                   |
| Semne de carte                                | Sterge                     |                     |                       | Adaugă Location                |                           |                                   |
| <b>■</b> Calendar                             | □<br>$Name ightharpoonup$  | Organizatia parinte | <b>Tip</b>            | Afișează suborganizații        |                           |                                   |
| [国 Forum-uri                                  | □<br>Journal of diacritics |                     | Organizatie obișnuită | Sterge                         | $\leftrightarrow$ Actiuni |                                   |
| Bloguri                                       |                            |                     |                       |                                |                           |                                   |
| <b>B</b> Wiki                                 | Se afișează 1 rezultate.   |                     |                       |                                |                           |                                   |
| <b>1</b> Sondaje                              |                            |                     |                       |                                |                           |                                   |
| O Catalog software                            |                            |                     |                       |                                |                           |                                   |
| $\implies$ Etichete                           |                            |                     |                       |                                |                           |                                   |
| <b>B</b> Tematici                             |                            |                     |                       |                                | 5.                        |                                   |
| Social equity                                 |                            |                     |                       |                                |                           |                                   |
| Portal<br>-                                   |                            |                     |                       |                                |                           |                                   |
| <b>O</b> Utilizatori                          |                            |                     |                       |                                |                           |                                   |
| <b>o</b> Organizații                          |                            |                     |                       |                                |                           |                                   |

Fig. 4

- 3. Introducem un cuvant din denumirea revistei.
- 4. Click pe butonul "Caută".
- 5. Selectam "Actiuni", apoi Adauga utilizator (6).

In pagina aparuta completam informatiile necesare (email, prenume, nume..etc) si "Salveaza".

III. Adaugare rol

Intram in "Panoul de control" (Fig. 3) si gasim utilizatorul cu pricina din meniul utilizatori. (Fig.4 deasupra punctului 2)

1. Accesam sub-categoria "Roluri"

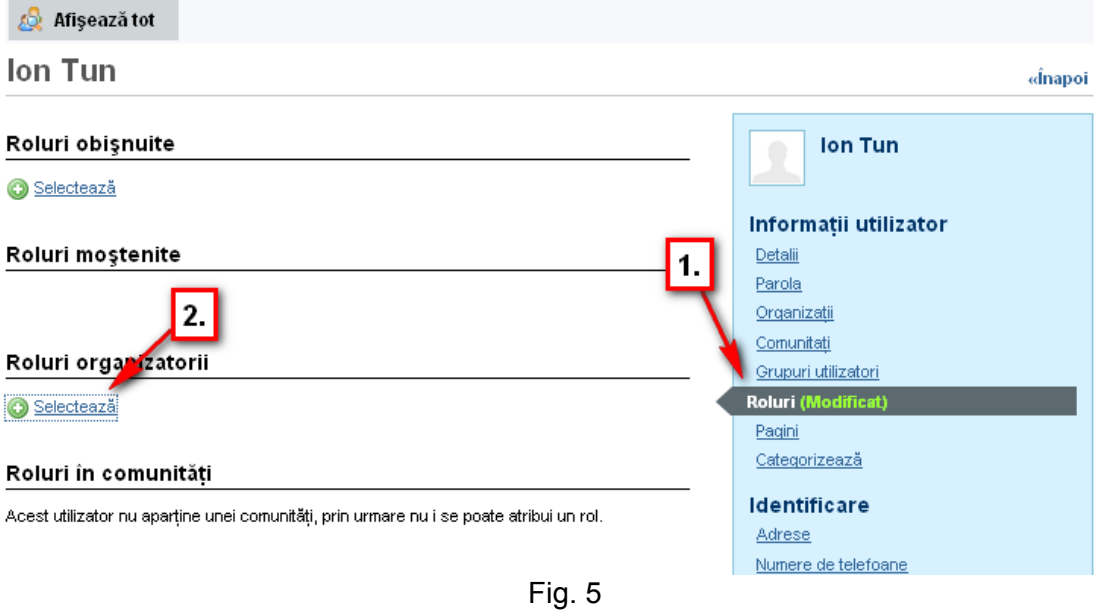

2. Click pe "Selecteaza", alegem rolul si apoi salvam (stanga-jos).